## **Как написать письмо учителю**

1. Зайти на официальный сайт Лицея [\(https://licey4.perm.ru/\)](https://licey4.perm.ru/)

2. В главном меню перейти в раздел «Сведения о лицее», вкладка «Руководство. Педагогический (научно-педагогический) состав» (рис.1)

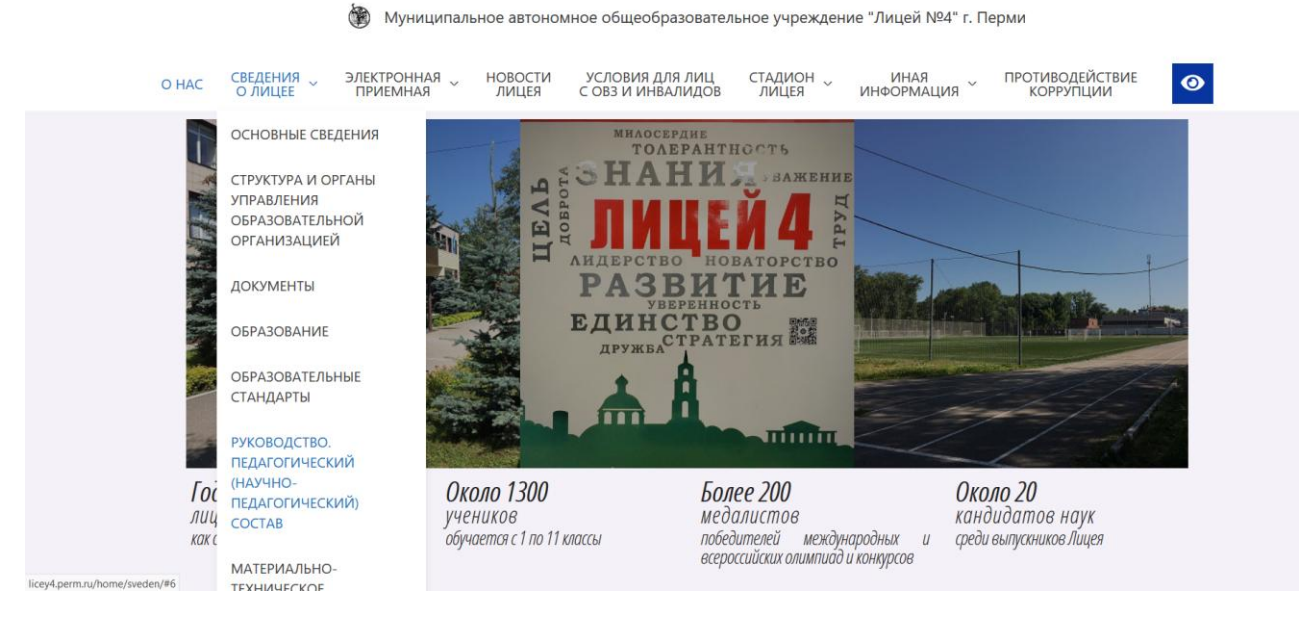

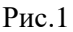

3. Наводим курсором на сотрудника, которому Вы желаете написать письмо/записаться на прием, нажимаем на иконку «визитка» (рис.2). Стоит отметить, что через личный кабинет можно записаться только на прием к учителям. Для записи на прием к директору и заместителям директора, необходимо пройти в раздел «Электронная приемная», вкладка «Запись на прием к…»

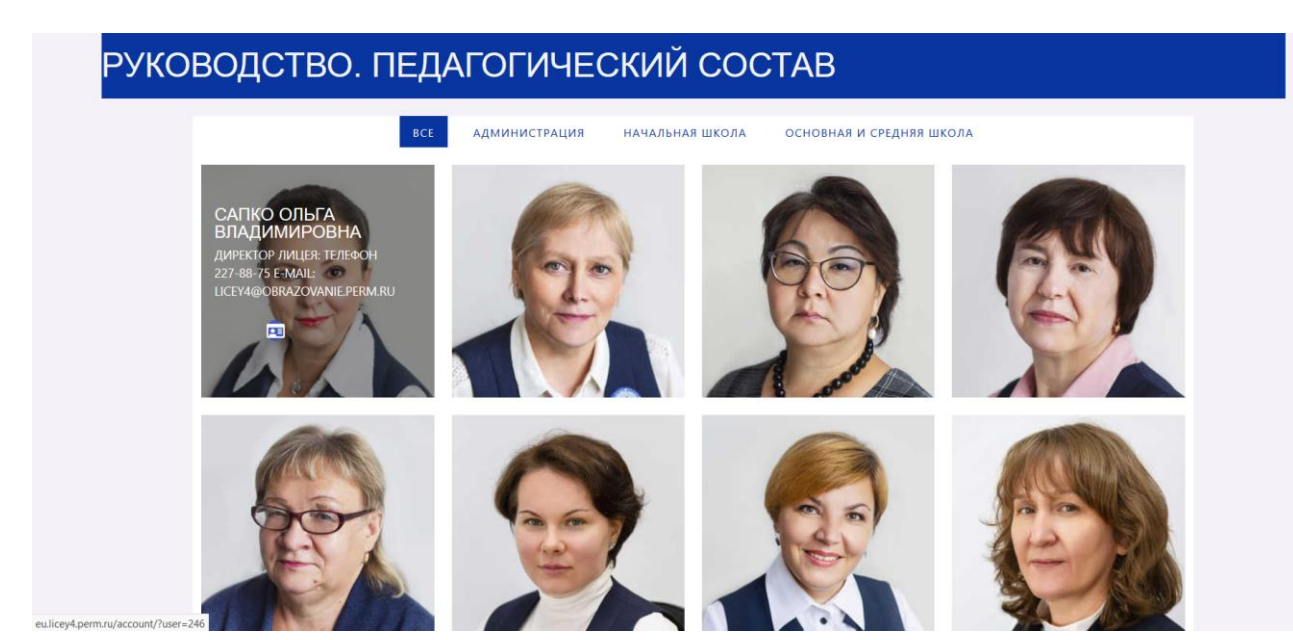

4. На сайте<http://eu.licey4.perm.ru/> нажимаем кнопку «Написать письмо»

```
(рис.3)
```
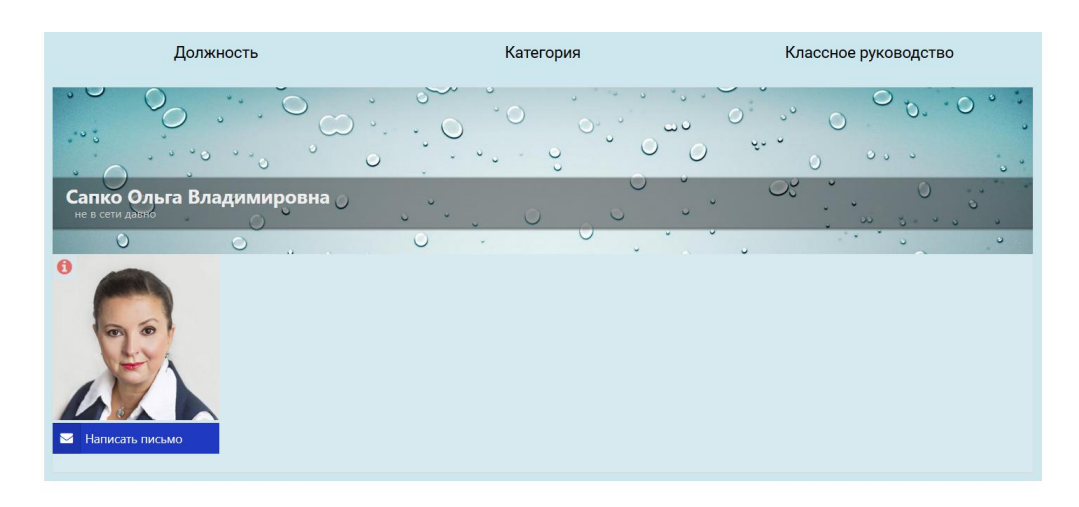

## Рис.3

5. Необходимо заполнить все поля, отмеченные красной звездочкой, отметить галочку в окне «Я не робот», нажать кнопку «Отправить» (рис. 4)

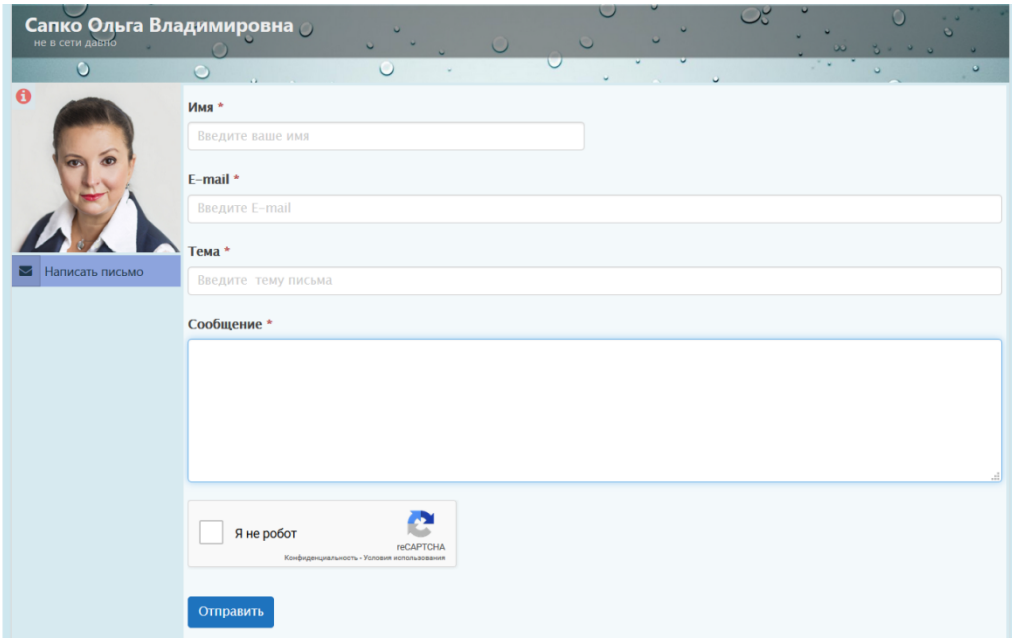

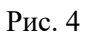